# 5 **パソコンとの連携**

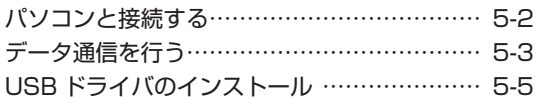

本電話機とパソコンを接続する前にインストールするUSBドライバや、本電 話機のファームウェア、取扱説明書をダウンロードできます。 また、Q&A(よくあるご質問と回答集)やお問い合わせ先を確認することも できます。

JRCモビリティ PHSサポートサイト http://www.jrcphs.jp/ ※このサイトへはパソコンからアクセスしてください。

## <span id="page-1-0"></span>**パソコンと接続する**

## **パソコンと接続する**

USBケーブル(Micro USB対応。データ転送(通信)対応。別売)で、パソコンと本電話機を接 続します。接続する前にUSBドライバをインストールしてください[。「USBドライバのインストー](#page-4-0) [ル」\(☞5-5ページ\)](#page-4-0)

- **1** パソコンを起動し、パソコンのUSBポートにUSBケーブル(別売)のコネクタを接 続する
- **2** 本電話機のUSB端子のカバーを外し、USBケーブル(別売)のコネクタ(Micro USB)をUSB端子にまっすぐ差し込む

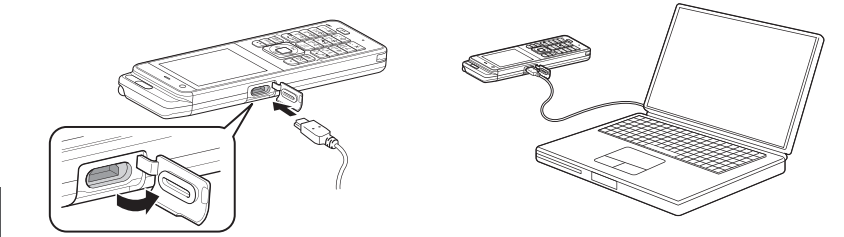

確認音が鳴り、本電話機の画面に「 疊 」が点灯し、「データ通信 ON」と表示されます。 データ通信が終わったら、USB端子のキャップを閉じてください。

#### お知らせ

- 電池パックを外した状態で、本電話機をUSBケーブル(別売)に接続しないでください。
- USBケーブル (別売) を外すときは、接続と逆の順序で行ってください。
- 本電話機からUSBケーブル(別売)を抜くときは、差し込むときと同じようにUSB端子のカバー を押さえて、まっすぐに抜いてください。
- 
- 本電話機よりUSBケーブル(別売)を外すと、「 || 」 が消灯し、「データ通信 OFF」と表示されます。<br>▪ USBケーブル(別売)でパソコンと接続中に、パソコンから充電することもできます。ただし、パ<br>▪ ソコンの種類によっては、USBケーブル(別売)経由での充電ができないことがあります[。「USB](#page--1-0) [で充電する」\(☞7-7ページ\)](#page--1-0)
- ■USB充電を「OFF」に設定してパソコンと接続した場合でも、本電話機の電池を消費します。この 場合、データ通信を行わなくても待受時間が短くなることがあります。本電話機の電源を切ってい ても同様に本電話機の電池を消費する場合があります。
- · ご利用になるOSによっては、最初に接続してドライバのインストールを行ったUSBポート以外の USBポートに接続した場合、再度ドライバのインストールや設定が必要となる場合があります。
- · 本電話機にUSBケーブル(別売)を接続する時には、パソコンが完全に起動していることを確認し てから行ってください。完全に起動する前に接続すると[、「USBで充電する」\(☞7-7ページ\)の](#page--1-0)設定 に関係なく「高速」で充電されることがあります。
- · USBケーブル (別売) のコネクタをUSB端子に接続する際には、下図Aのようにコネクタの先端 部分の幅が狭い方を上側にして接続してください。下図Bのようにコネクタの向きが逆の状態で接 続しようとすると、USB端子やコネクタの先端部分を破損する恐れがあります。

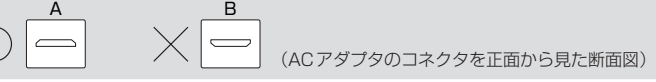

<span id="page-2-0"></span>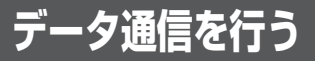

## **データ通信について**

## 利用できる通信方式

本電話機で利用できるデータ通信には、4xパケット方式、2xパケット方式、1xパケット方式、 64kPIAFS(ベストエフォート)、32kPIAFS、フレックスチェンジ方式があります。

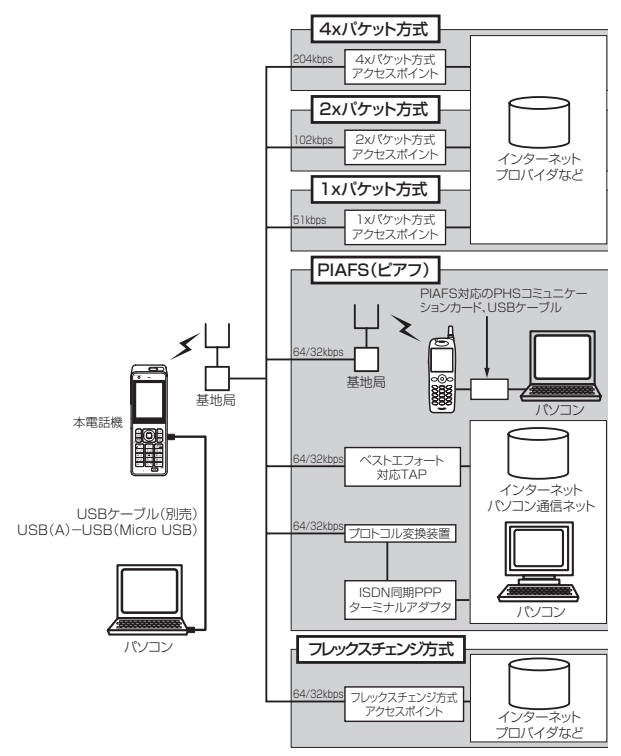

## ■4xパケット方式

ワイモバイルが提供している最大通信速度204kbpsの通信方式です。情報をパケット(小包) に分割して、パケット単位で情報をやりとりする方式です。

4xパケット方式は、1xパケット通信を4つ束ねることにより、さらにデータ通信速度を向上さ せています。

数分間程度電波が弱くなったり途切れたりしても、できるだけ回線を維持し、より信頼性の高い 通信環境を実現します。

ワイモバイルの4xパケット方式対応の料金コースにお申し込み済みの方は、専用のアクセスポ イントに接続してください。

## ■2xパケット方式

ワイモバイルが提供している最大通信速度102kbpsの通信方式です。情報をパケット(小包) に分割して、パケット単位で情報をやりとりする方式です。

2xパケット方式は、1xパケット通信を2つに束ねることにより、さらにデータ通信速度を向上 させています。

数分間程度電波が弱くなったり途切れたりしても、できるだけ回線を維持し、より信頼性の高い 通信環境を実現します。

ワイモバイルの2xパケット方式対応の料金コースにお申し込み済みの方は、専用のアクセスポ イントに接続してください。

## ■1xパケット方式

ワイモバイルが提供している最大通信速度51kbpsの通信方式です。情報をパケット(小包)に 分割して、パケット単位で情報をやりとりする方式です。

数分間程度電波が弱くなったり途切れたりしても、できるだけ回線を維持し、より信頼性の高い 通信環境を実現します。

ワイモバイルの1xパケット方式対応の料金コースにお申し込み済みの方は、専用のアクセスポ イントに接続してください。

## ■64kPIAFS方式 (ベストエフォート)

ワイモバイルが採用している最大通信速度64kbpsの通信方式です。 基地局の利用状況や電波の状況により、64kbpsと32kbpsの2つの通信速度をフレキシブル に選択し、つながりやすく切れにくい通信環境を実現します。

## ■64kPIAFS方式 (ギャランティー)

64kbps固定でのデータ通信方式です。64kbpsの通信が確保できない場合は切断します。

## ■32kPIAFS方式

PHSの通信標準規格で最大速度32kbpsの通信方式です。 PIAFS対応のターミナルアダプタ (TAP) やPHSを用いたアクセスポイントに接続することに より、32kbpsの高速データ通信が可能です。

## ■フレックスチェンジ方式

ワイモバイルが提供している最大通信速度64kbpsの通信方式です。通信中のデータ量に従い、 「1xパケット方式」と「64kPIAFS(ベストエフォート方式)」を、自動的に切り替え、スムー ズな通信環境を実現する通信方式です。 回線使用状況などにより64kPIAFS方式での通信を維持できない場合でも、パケット方式で通

信を継続するので、再接続する必要はありません。

ワイモバイルのフレックスチェンジ方式専用の料金コースにお申し込み済みの方は、専用のアク セスポイントに接続してください。

#### お知らせ

▪ パケット方式の速度表記は、PHS 高度化通信規格(W-OAM)対応基地局利用時の最大通信速度と なります。

5

# <span id="page-4-0"></span>**USBドライバのインストール**

本電話機とパソコンをUSB ケーブル(別売)で接続して電話帳の編集などを行うことができます。 詳しくは、パソコンからサポートWeb サイト (http://www.ircphs.jp/) をご覧ください。

## **USBドライバをインストールする**

## 本電話機の対応OS について

本電話機と接続可能なパソコンの対応OSは以下のとおりです。(2024年5月現在。詳細はサポー トWebサイトをご覧ください。)ただし、すべてのパソコンについての動作を保障するものではあ りませんのであらかじめご了承ください。

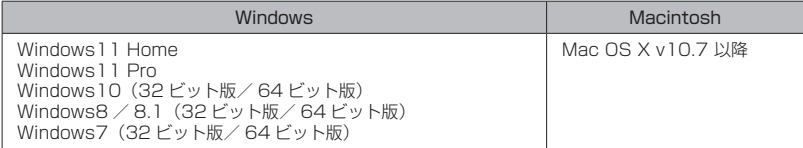

Windows はMicrosoft Corporation の、Macintosh、Mac OS はApple Inc. の登録商標です。

#### ご注意

- ▪以下の場合はサポート対象外となりますのであらかじめご了承ください。
	- ・ 自作したパソコンをご使用の場合
	- · 対応OSがプレインストールされていないパソコンをご使用の場合
	- · OSをアップグレードしたり、OSを入れ替えたパソコンをご使用の場合
	- · パソコンのハードウェアとOSとの相性により正常に動作しない場合
	- ・ パソコンの設定や環境によって正常に動作しない場合
	-
	- ・ 増設したUSB端子をお使いの場合<br>・ USBハブなどを経由して接続している場合
	- · パソコンに本電話機以外のUSB機器が接続されている場合
	- · USB3.0 のポートをご使用の場合

## USBドライバのダウンロード

本電話機とパソコンをUSBケーブル(別売)で接続して電話帳の編集などを行うには、あらかじめ、 本電話機用のUSBドライバをパソコンにインストールする必要があります。ドライバは、サポート Webサイトからダウンロードすることができます。ドライバのダウンロード方法はいずれのOSも 共通です。

- **1** パソコンのWebブラウザから、サポートWebサイト(http://www.jrcphs.jp/) に アクセスする
- **2** ダウンロードページで、301JR のUSBドライバの「Win」をクリックする
- **3** USBドライバ for Windowsで、対応OSの「ダウンロード」をクリックする
- **4** USBドライバの使用許諾契約をよくお読みのうえ「同意する」をクリックする
- **5** 「ファイルのダウンロード-セキュリティの警告」画面で「保存」をクリックする

**6** 「名前をつけて保存」画面で、保存するフォルダを選択し、「保存」をクリックする 保存先は、デスクトップなど分かりやすい場所を指定してください。

## USBドライバのインストール(Windows)

USBドライバをインストールする前に、301JR(本電話機)、USBケーブル(別売)、パソコンを ご用意ください。USBドライバのインストール方法は、お使いのパソコンのOS によって異なりま す。

Windows 10の場合 (☞5-7ページ) Windows 8 / 8.1 の場合 (☞5-10ページ) Windows 7 の場合 (☞5-13ページ)

#### お知らせ

· Windows11の場合は、ドライバはダウンロードする必要はありません。 (標準ドライバがインストールされ、パソコンで「シリアルデバイス」として認識されます)

本書では、ログイン時のユーザ名が「PHS」、ドライバファイルをデスクトップに解凍した場合を 例に説明いたします。

<span id="page-6-0"></span>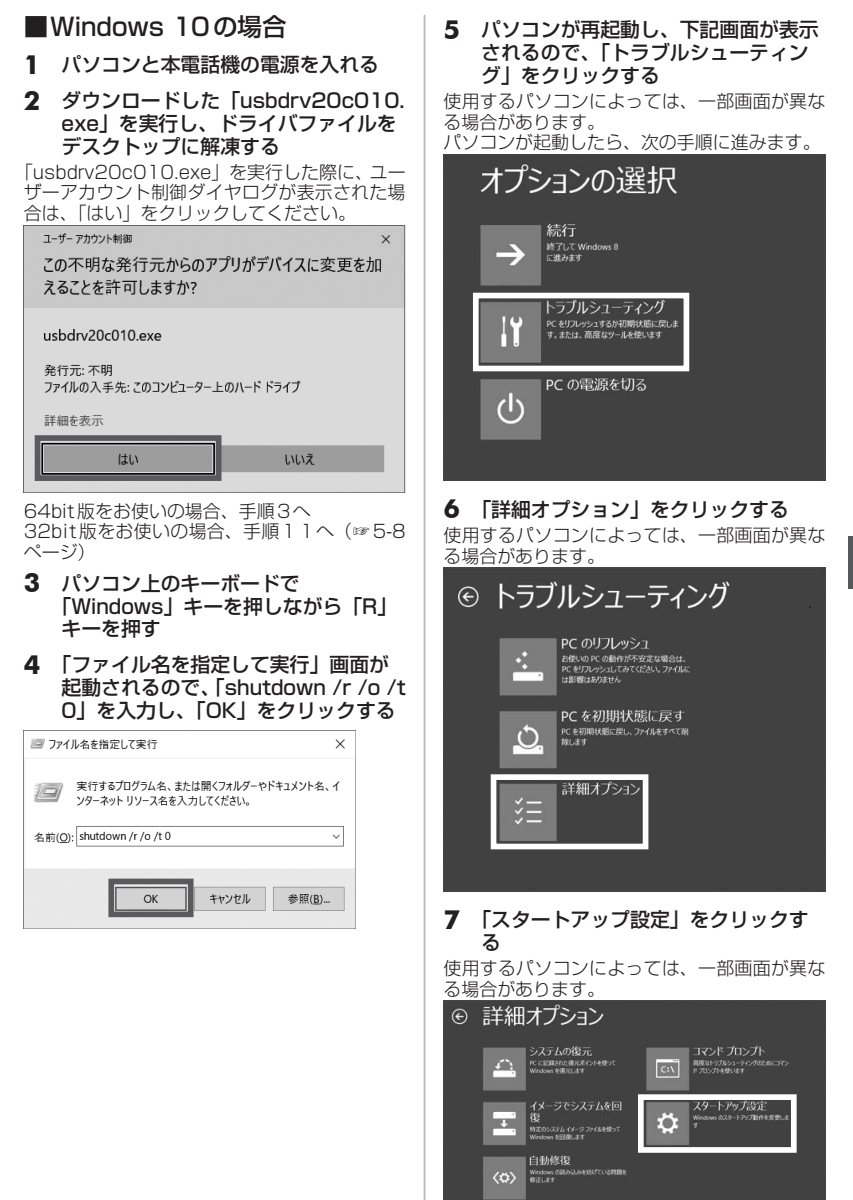

パソコンとの連携 パソコンとの連携 5 U U ニーニー ノの インライー

## **8** 「再起動」をクリックする

使用するパソコンによっては、一部画面が異な る場合があります。

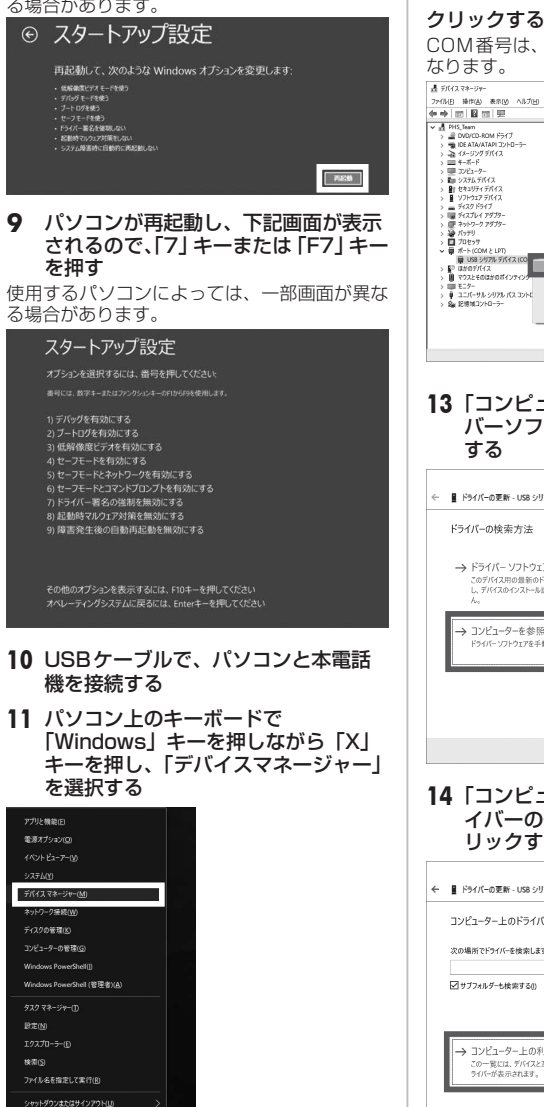

## **12**「USBシリアルデバイス(COM4)」を 右クリックし、「ドライバーの更新」を

COM番号は、お使いのパソコン環境により異

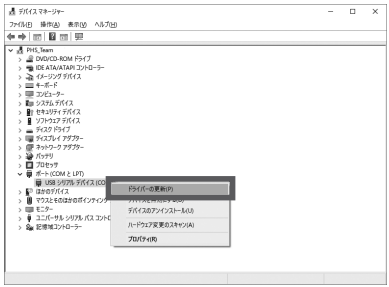

## **13**「コンピューターを参照してドライ バーソフトウェアを検索」をクリック

× ■ ドライバーの更新 - USB シリアル デバイス (COM4) → ドライバー ソフトウェアの最新版を自動検索(S) このデバイス用の最新のドライバーソフトウェアをコンピューターとインターネットから検索します。ただ<br>し、デバイスのインストール設定でこの機能を無効にするよう設定した場合は、検索は行われませ コンピューターを参照してドライバー ソフトウェアを検索(R) ドライバーソフトウェアを手動で検索してインストールします。 キャンセル

#### **14**「コンピューター上の利用可能なドラ イバーの一覧から選択します」をク リックする

 $\overline{\mathbf{x}}$ ← ■ ドライバーの更新 - USB シリアル デバイス (COM4) コンピューター上のドライバーを参照します。 次の場所でドライバーを検索します  $\begin{picture}(130,10) \put(0,0){\line(1,0){10}} \put(15,0){\line(1,0){10}} \put(15,0){\line(1,0){10}} \put(15,0){\line(1,0){10}} \put(15,0){\line(1,0){10}} \put(15,0){\line(1,0){10}} \put(15,0){\line(1,0){10}} \put(15,0){\line(1,0){10}} \put(15,0){\line(1,0){10}} \put(15,0){\line(1,0){10}} \put(15,0){\line(1,0){10}} \put(15,0){\line($ コンピューター上の利用可能なドライバーの一覧から選択します(L) この一覧には、デバイスと左換性がある利用可能なドライバーと、デバイスと同じカテゴリにあるすべての<br>ライバーが表示されます。 次へ回すやソセル

デスクトップ(区)

パソコンとの連携

パソコンとの連携

U U

5

ニトニュイノ の インフトー

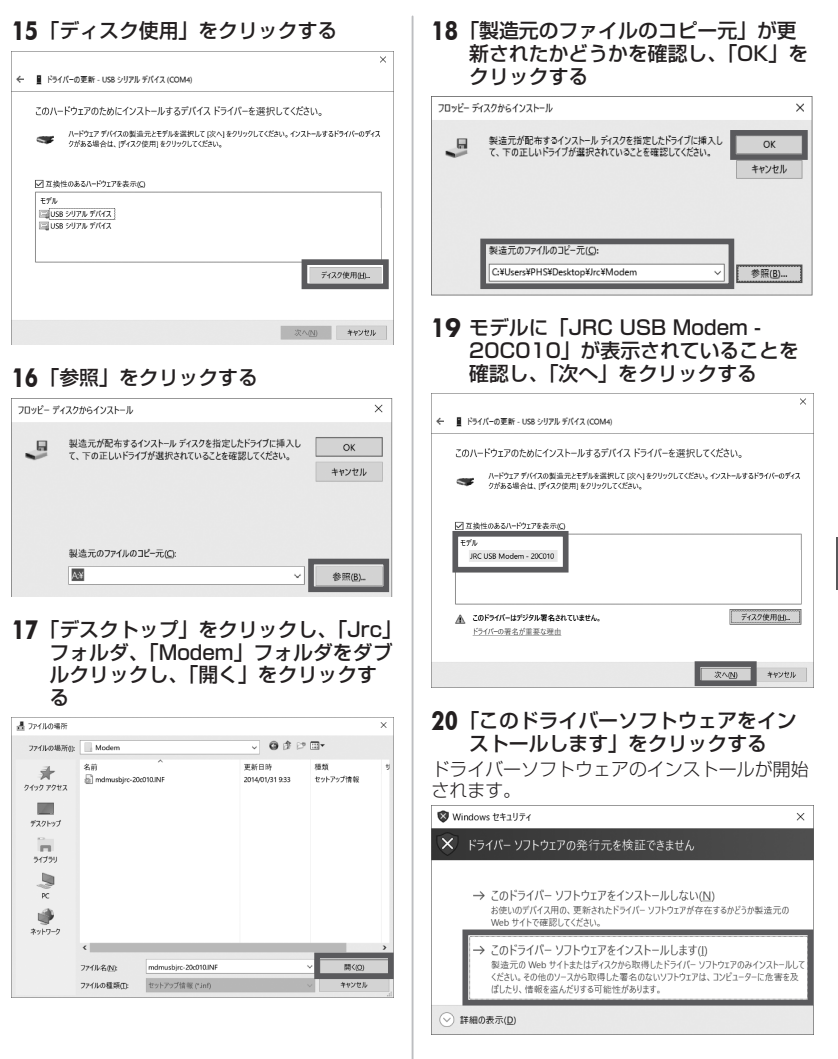

パソコンとの連携 パソコンとの連携 5 U U ニーニー ノの インライー

<span id="page-9-0"></span>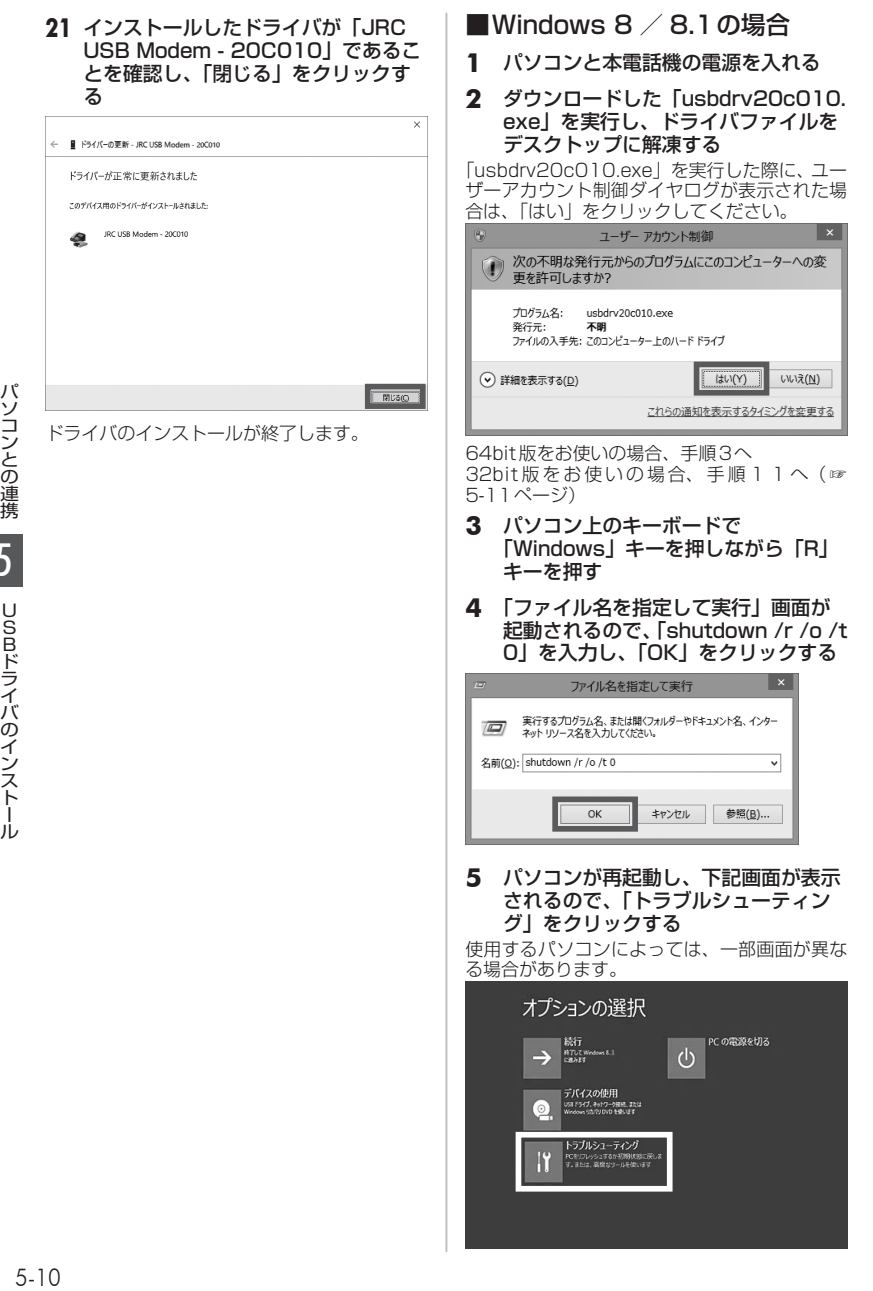

#### **6** 「詳細オプション」をクリックする

使用するパソコンによっては、一部画面が異な る場合があります。

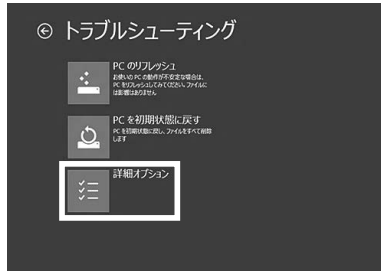

#### **7** 「スタートアップ設定」をクリックす る

使用するパソコンによっては、一部画面が異な る場合があります。

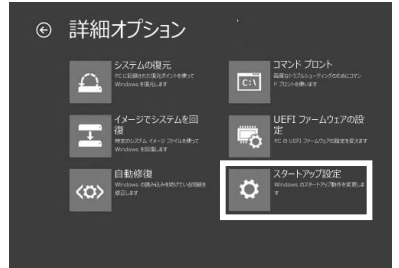

## **8** 「再起動」をクリックする

使用するパソコンによっては、一部画面が異な る場合があります。

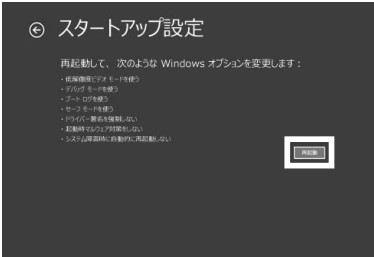

#### **9** パソコンが再起動し、下記画面が表示 されるので、「7」キーまたは「F7」キー を押す

使用するパソコンによっては、一部画面が異な る場合があります。

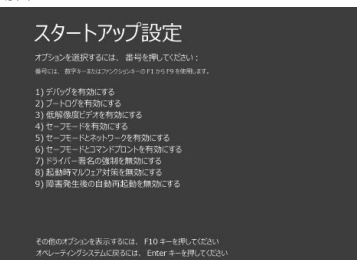

パソコンが起動したら、次の手順に進みます。

- **10** USBケーブルで、パソコンと本電話 機を接続する
- <span id="page-10-0"></span>**11** パソコン上のキーボードで 「Windows」キーを押しながら「X」 キーを押し、「デバイスマネージャー」 を選択する

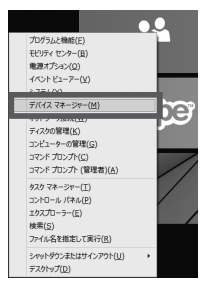

**12**「不明なデバイス」を右クリックし、「ド ライバーソフトウェアの更新」をク リックする

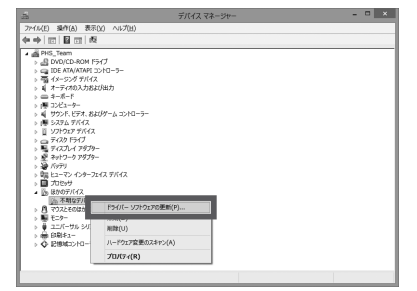

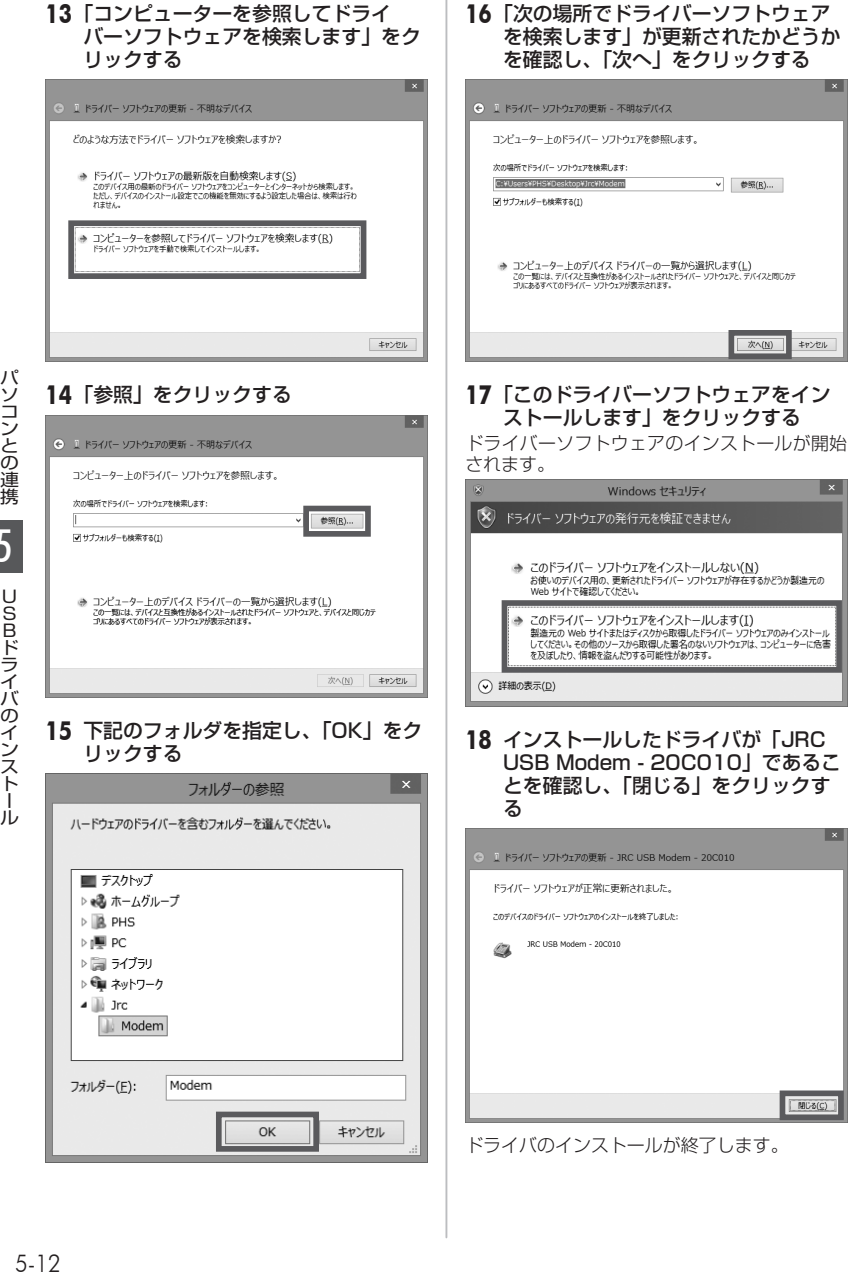

パソコンとの連携 5

<span id="page-12-0"></span>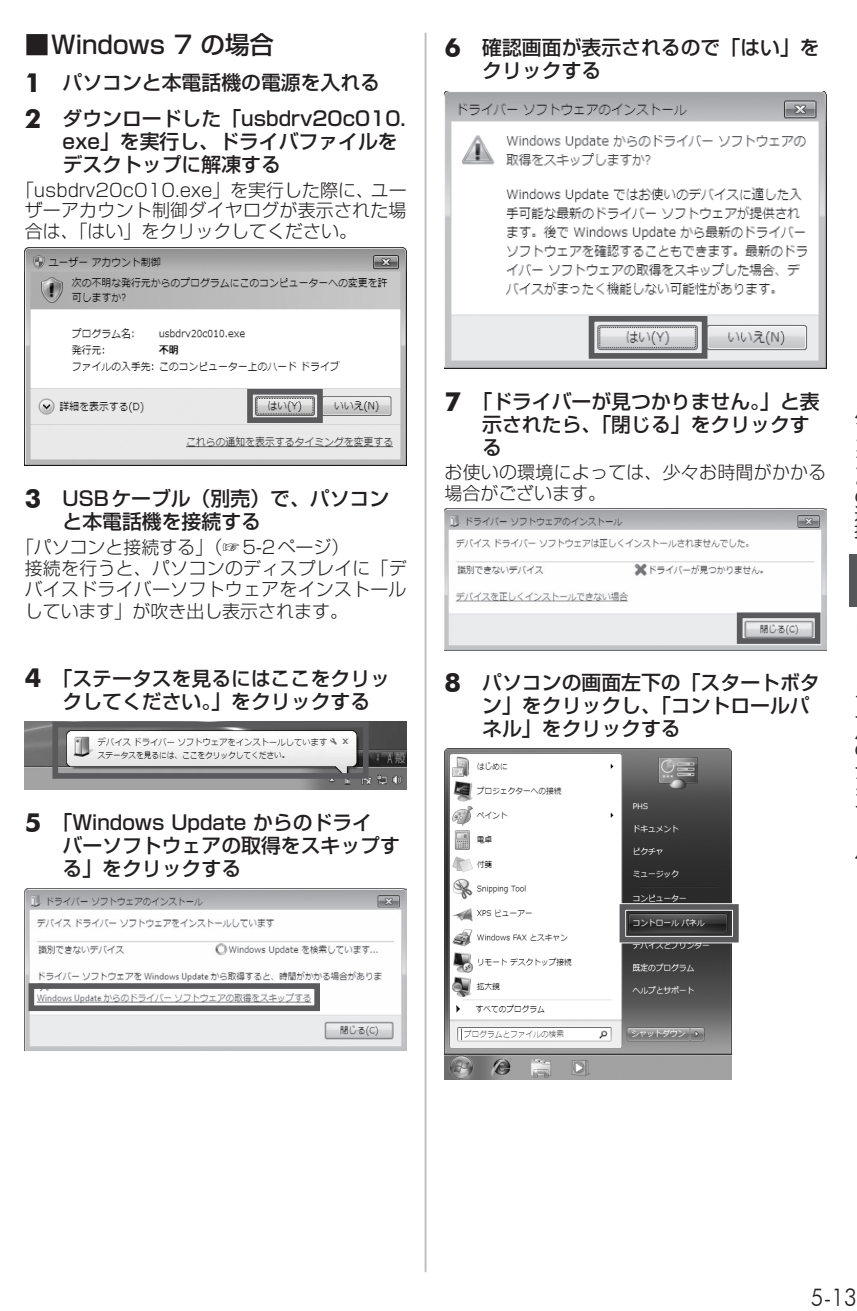

パソコンとの連携 5 U U ニーニー ノの インライー

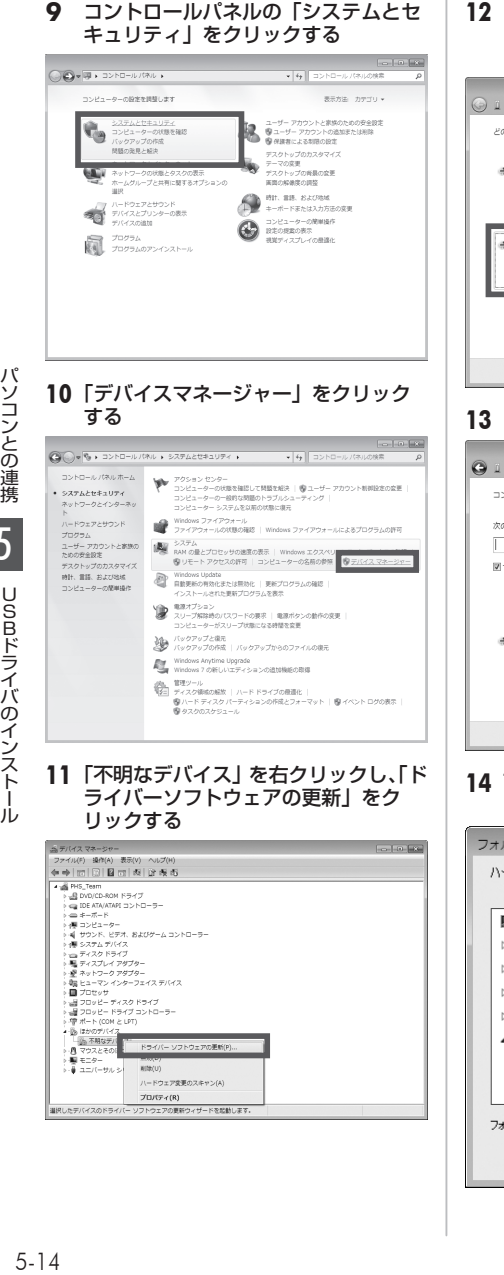

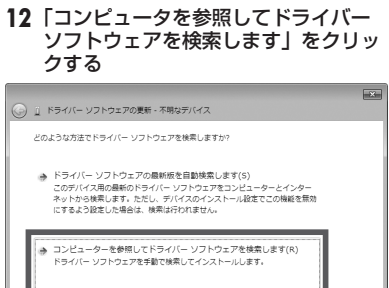

「キャンセル

## **13**「参照」をクリックする

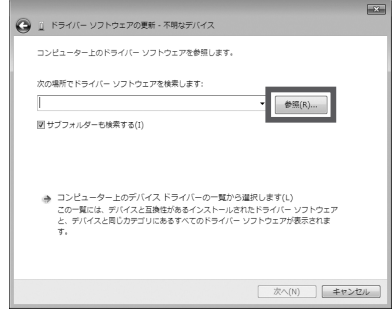

#### **14** 下記のフォルダを指定し、「OK」をク リックする

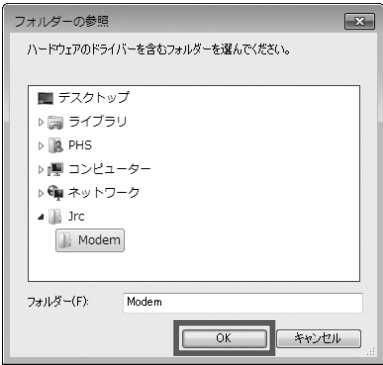

**15**「次の場所でドライバーソフトウェア を検索します」が更新されたかどうか を確認し、「次へ」をクリックする

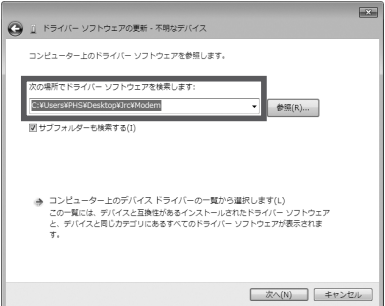

#### **16**「このドライバーソフトウェアをイン ストールします」をクリックする

ドライバーソフトウェアのインストールが開始 されます。

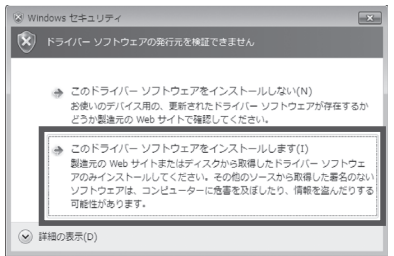

**17** インストールしたドライバが「JRC USB Modem - 20C010」であるこ とを確認し、「閉じる」をクリックす る

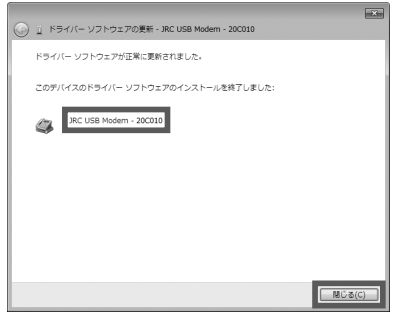

ドライバのインストールが終了します。

#### ご注意

- ▪ ドライバ名称の下6桁は、ソフトウェアの 更新に合わせて変更される場合があります。
- · COM番号はお使いのパソコン環境により異 なります。

## USBドライバの設定 (Mac OS)

USBドライバを設定する前に、301JR(本電 話機)、USBケーブル(別売)、パソコンをご用 意ください。

## ■Mac OS X v10.7以降の場合

- **1** パソコンと本電話機の電源を入れる
- **2** ダウンロードした「jrcusb-20A010. zip」を解凍する

モ デ ム ス ク リ プ ト フ ァ イ ル「JRC USB MODEM - 20A010.ccl」が解凍されます。

**3** 「JRC USB MODEM - 20A010. ccl」を、デスクトップ上の 「Macintosh HD※」をダブルクリッ クし、「ライブラリ」フォルダ内の 「Modem Scripts」フォルダにコピー する

※ご使用のパソコンによっては、名前が異なる 場合があります。

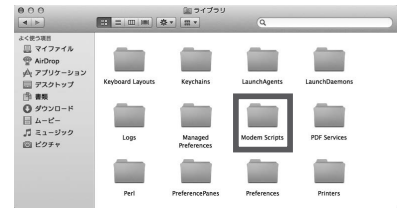

- **4** USBケーブルで、パソコンと本電話 機を接続する
- **5** 「システム環境設定」から「ネットワー ク」を選択し、ネットワーク接続サー ビスのリストから「USBモデム」を 選択して「詳細」をクリックする

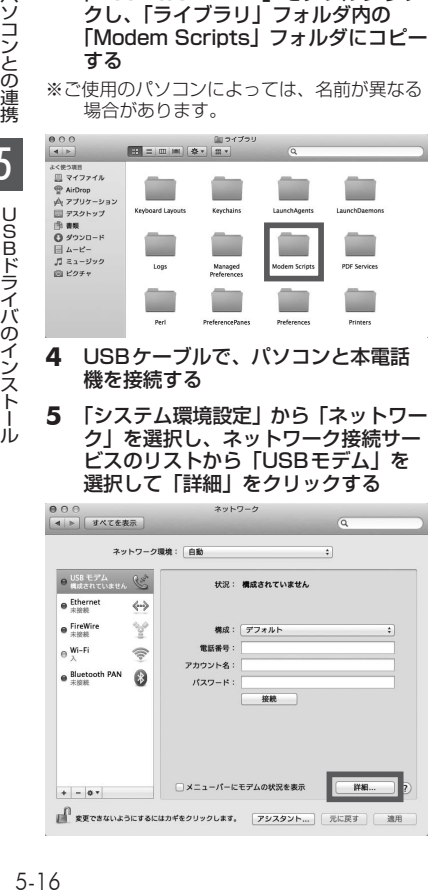

**6** 「モデム」タブをクリックし、「製造元」 プルダウンメニューから「その他」、「機 種」プルダウンメニューから「JRC USB MODEM - 20A010.ccl」を選 択し、[OK]をクリックする

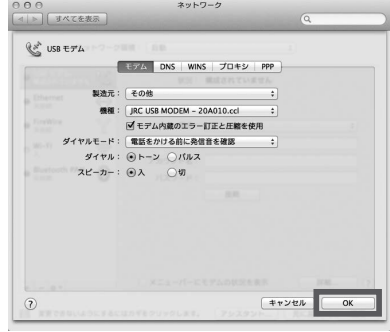

#### **7** ネットワーク設定画面で「適用」をク リックする

以上で本電話機をモデムとして動かすための準 備が終了します。

#### ■Windowsでご利用になる場合 のご注意

Windowsでお使いの場合、通信ソフトやター ミナルソフトなどによりCOMポートをオー プンした状態でUSBケーブル(別売)を抜く と、パソコンの動作が不安定になることがあり ます。USBケーブル(別売)を抜いたあとは、 10秒ほど時間をおいてから再度USBケーブル (別売)を差し込むようにしてください。

#### ■Macintoshでご利用になる場 合のご注意

Mac OSでお使いの場合、通信ソフトやター ミナルソフトなどによりCOMポートをオー プンした状態でUSBケーブル(別売)を抜 くと、システムの状態が不安定になることが あります。USB ケーブル(別売)は、必ず Macintosh側でCOMポートをクローズ(接 続断)したあとに抜いてください。また、この ような操作を行った場合には、Macintoshを 再起動してください。

## ■サポートWebサイトのお知らせ

インストールがうまくいかない場合には、サ ポートWebサイトのQ&A もご覧ください。 サポートWebサイトhttp://www.jrcphs.jp/ このサイトへはパソコンからアクセスしてくだ さい。

## ■USBドライバが誤認識された場 合の対処法(Windows)

インストールを中断し、USBドライバが誤認 識されてしまった場合は、デバイスマネージャ から誤認識された「不明なデバイス」を削除し、 再度USBドライバのインストールを行います。

- **1** パソコンと本電話機の電源を入れ、 USBケーブル(別売)で接続する
- **2** デバイスマネージャを表示させる
- **3** 「ポート」アイコンの先頭の「+」を クリックする

先頭に「!」の付いた「不明なデバイス」が表 示されています。

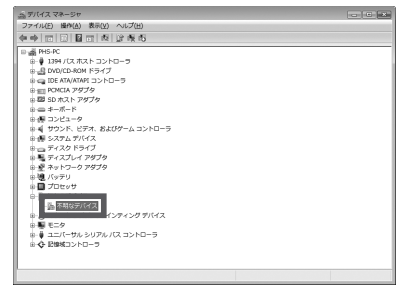

#### **4** 「不明なデバイス」を右クリックし、「削 除」を選択する

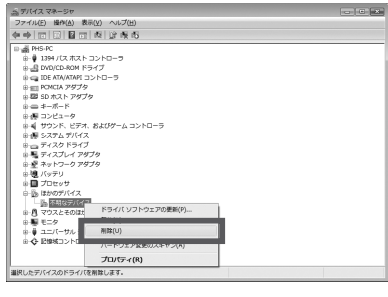

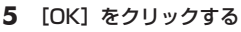

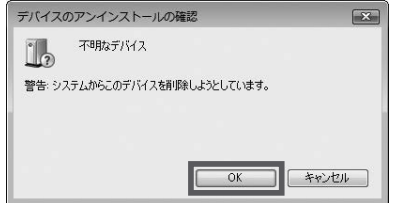

#### **6** 「不明なデバイス」が消えていること を確認する

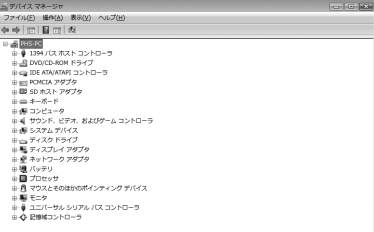

#### 以上の操作のあと、再度USBドライバのイン ストールを行ってください。

## **通信方式を設定する**

## <span id="page-16-0"></span>64kPIAFSの選択

64kPIAFS通信の方式を、ベストエフォート 型とギャランティー型から選択します。

- 1 待ち受け画面で■ 50kf 6.66
- 2 6<sub>kkk</sub>a ► 1.e<sup>\*</sup> または 2.e<sup>\*</sup>
- **ココート**<br>トレース<br>5-17 たい。<br>5-17 ● 「1.63」 (ベストエフォート型) を押すと 基地局の利用状況や電波の状況により、 64kbpsと32kbpsの2つの通信速度がフ レキシブルに選択されます。ワイモバイル と公衆サービスの契約をされている場合は、 「ベストエフォート型」を選択してください。
- 2. (ギャランティー型) を押すと

通 信 速 度 を 64kbps 固 定 と し ま す。 64kbpsの通信速度が確保できないときに は通信を切断します。

#### お知らせ

- お買い上げ時には、データ通信方式は「ベ ストエフォート型」に設定されています。 ワイモバイルと契約されている場合は「ギャ ランティー型」はご利用になれません。他 の事業者と公衆サービスの契約をされてい る場合は、各事業者にご確認のうえ、必要 に応じて「ギャランティー型」に設定して ください。
- オフィスモードで使用する場合は、オフィ スシステム (PBX) が対応している方式を 設定してください[。「オフィスモードで使う」](#page--1-1) [\(☞8-3ページ\)](#page--1-1)
- 本機能を「ベストエフォート型」に設定して いる場合でも、アクセスポイントの電話番号 の末尾に「##41」が入力されているときは、 ギャランティー型で発信します。また「ギャ ランティー型」に設定している場合、アクセ スポイントの電話番号の末尾に「##4」が 入力されているときは発信できません。「通 信方式の設定」(☞同じページ内です。)
- · 64k ギャランティー型での発信の際、フォー ルバック機能(64kbpsで通信ができない 場合に自動的に32kbpsに通信速度を落と してリダイヤルする機能)には対応してい ません。

## 通信方式の設定

本電話機での通信方式の設定とは別にパソコン 側で、どのアクセスポイントに接続するかに よって、通信ソフトの設定を変える必要があり ます。

#### ● パソコンの通信ソフトの設定を変える には

パソコンなどでアクセスポイントの電話番 号を入力するとき、続けて下表の番号を入 力します。

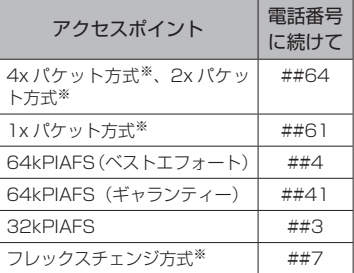

発信者番号通知の設定に関係なく本電話機 の電話番号がアクセスポイントに通知され ますので、あらかじめご了承ください[。「発](#page--1-2) [信者番号通知を設定する\(番号通知\)」\(☞6-2](#page--1-2) [ページ\)](#page--1-2)

※4xパケット方式、2xパケット方式、1x

パケット方式、フレックスチェンジ方式 対応の料金コースをご利用のお客様は、 32kPIAFS、64kPIAFSで通信を行う場 合、パケットごとの課金ではなく時間で 課金されるため、別途料金が発生します のでご注意ください。

#### お知らせ

- データ通信を行うための詳しい設定や操作 は、お買い求めのパソコン、PDA、通信ソ フトの取扱説明書をご覧ください。
- 64kPIAFS方式をご利用になる場合は、 [「64kPIAFSの選択」\(☞5-17ページ\)も](#page-16-0)ご覧く ださい。

## <span id="page-17-0"></span>**データ通信で発信する**

**1** USBケーブル(別売)で接続したパ ソコンでデータ通信の発信操作をする

通信方式の種別がアイコンと文字で表示され、 発信先の電話番号が点滅します。

#### ●画面に表示される文字とアイコン

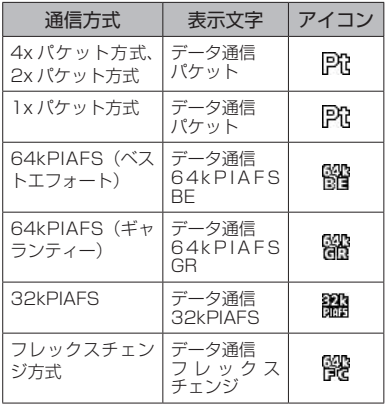

アクセスポイントに接続すると、画面に通信時 間が表示されます。

#### **2** パソコンから切断操作をする

#### ご注意

- 本電話機をパソコンと接続してパソコンで データ通信を行っているときに、電話機単 体でのインターネット接続はできません。
- · 電話機単体でインターネット接続やEメール の送受信を行っているときは、本電話機を パソコンと接続してのパソコンでのデータ 通信はできません。
- ▪ データ通信で発信するときに、料金分計サー ビスを利用することもできます。[「料金分計](#page--1-3) [サービスを利用する\(有料\)」\(☞7-60ページ\)](#page--1-3)

## **パソコン接続中に着信する**

本電話機をパソコンと接続しているときに、 データ着信があった場合、着信操作はパソコン 側で行います。

#### **1** 着信音が鳴る

発信元の電話番号が表示されます。[「データ通](#page-17-0) [信で発信する」\(☞5-18ページ\)](#page-17-0)

公衆モードで設定した着信音が鳴ります。[「着](#page--1-4) [信音を設定する」\(☞2-39ページ\)](#page--1-4) 着信ランプが点滅します。

**2** パソコン側でデータ着信の操作を行う 通信が開始されると、画面に通信方式の種別が アイコンと文字で表示され、通信時間が表示さ れます。

#### お知らせ

- 本電話機が「ダイヤルロック」・「リモート ロック」されているとき、パソコン側から の発信および通信モードの切り替えはでき ません。ただし、「ダイヤルロック」されて いるときは、データ着信は受けられます。[「ダ](#page--1-5) [イヤルをロックする\(ダイヤルロック\)」\(☞](#page--1-5) [6-8ページ\)](#page--1-5)
- · USBケーブル (別売) 未接続のときにデー タ着信があった場合、不在着信となり待ち 受け画面に 図が表示され、リマインダーが 点灯します。
- ■「安全運転モード」が設定されているときに データ着信があった場合、不在着信となり待 ち受け画面に 品 が表示され、 リマインダー が点灯します。

## **データ通信中の着信を設 定する**

データ通信時に、電話がかかってきたときに、 それを受けるかどうかを設定します。PIAFS通 信(音声通話も含む)とパケット通信のそれぞ れについて設定することができます。

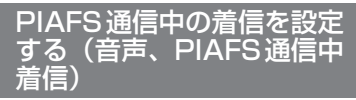

PIAFS方式での通信中に電話がかかってきた場 合についての設定です。設定方法は[、「通信中](#page--1-6) [の着信を設定する」\(☞2-7ページ\)と](#page--1-6)同じです。

#### お知らせ

• お買い上げ時には、「ON」に設定されてい ます(通信中の着信を受ける)。

■「音声, PIAFS通信中着信 | が「ON」の場合、 画面には着信の種類に応じて次のメッセー ジが表示されます。

 音声着信(通常の電話)の場合→「着信が ありました」

 Eメール自動受信着信の場合→「センターに Eメールが有ります」

 データ着信の場合→「データ着信がありま した」

 位置情報通知着信の場合→「位置情報通知 着信がありました」

 なお、SMSは受信不可となります。

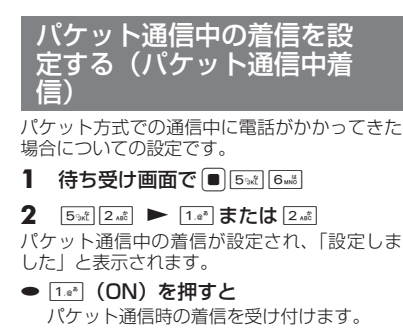

**● 2. (OFF) を押すと** パケット通信時の着信を受け付けません。

#### お知らせ

- · お買い上げ時には、「ON」に設定されてい ます(通信中の着信を受ける)。
- ■「パケット通信中着信」が「ON」の場合、 本電話機をパソコンと接続してパケット通 信を行っているときに音声着信、SMS受信、 Eメールのバックグランド受信、データ通信 着信が可能です。ただし、本電話機での通 信が優先されるため、パソコン通信中に本 電話機側で着信動作があるとパソコン通信 は切断されます。通信のタイミングによっ ては着信できない場合もあります。

パソコンとの連携